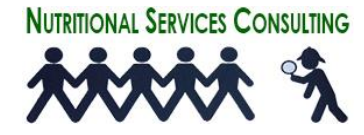

# **SPEND DOWN 7 TOOL TUTORIAL** 12/17/20

#### **To log in to your Google spend Down**

- Find the main Google search screen on the internet. "Google.com" in any search engine.

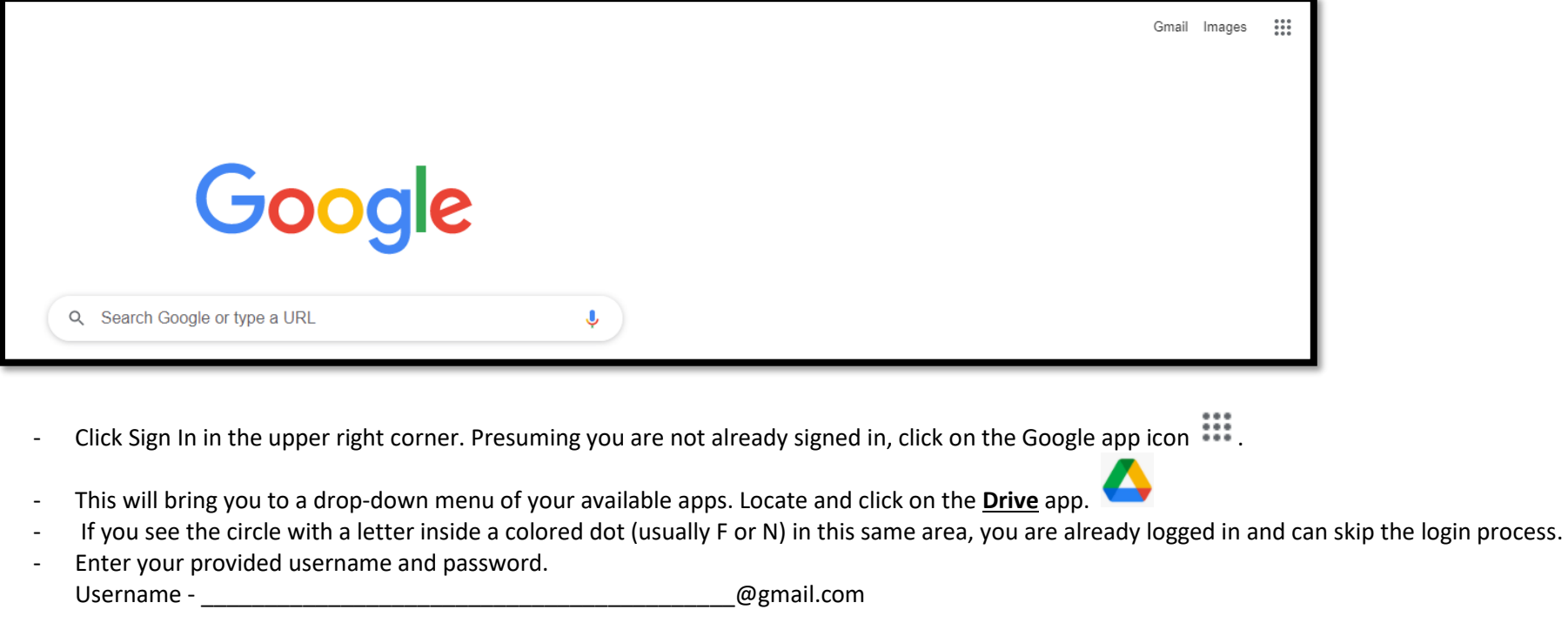

Password -

Inside of the Google Drive, you may already see your Spend Down Tool. If you do not, on the left, there is a list of options. Select **"Shared with me".**

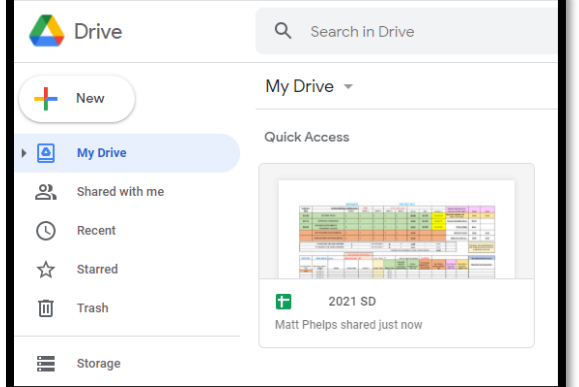

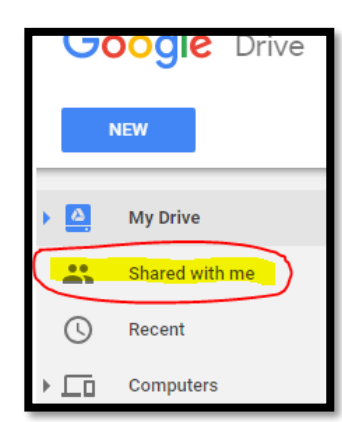

Google Drive will show the Spend Down for your facility, Recipes for both our Fall/Wntr and Spr/Sum menus and NSC Group shared Files folder.

From here, just click on the spend down icon and once it boots up you are ready to use the spend down.

## **Save this Spend Down 7 Tool Tutorial to the Desktop on your computer or save to somewhere where you will be able to access it.**

The Spend Down looks at the monthly invoices week by week according to the calendar month. Considering the calendar, some 1<sup>st</sup> weeks and last weeks may not have a full 7 day within them. Your Spend Down Tool accounts for this and is preset.

The week ending date is provided for you.

#### **Census**

- I have preset the average daily census (Daily ADC) into each week's spend down. **You will control these "ballparked" census days** as often as you see fit considering your census may fluctuate week to week. By setting the census, the spend down will calculate your starting weekly budget based on census.

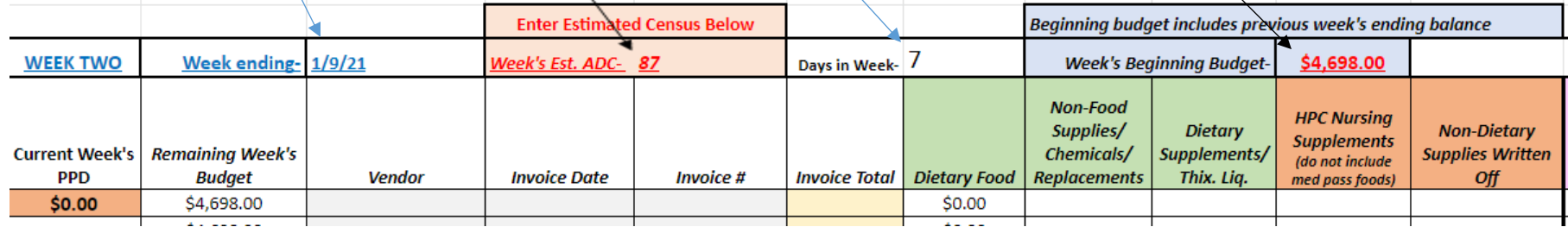

Make a note that the Week's Beginning Budget will be affected by the previous week's ending budget. Meaning, if you were over budget on the previous week's food cost dollars, that overage will be deducted from the current week. And vice versa, if you are under budget, that remainder will be added to the current week's total.

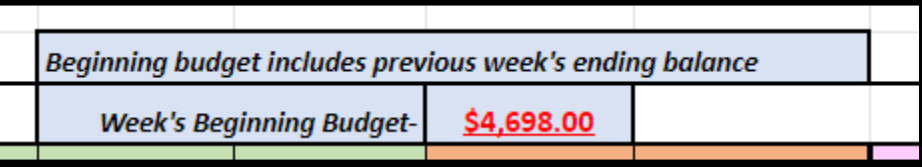

- Initially, the Actual Monthly Census Days will average weekly census numbers you enter. At the end of the month, I, or you (to be determined) will receive your Actual Monthly Census Days from your business office manager, administrator, or other designee. The Actual Census Days will be placed in to the Spend Down Tool here. This is the final census total that will calculate your PPDs for the reporting.

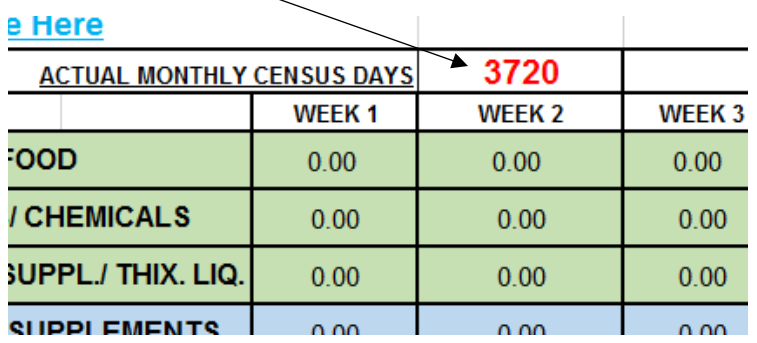

The **Summary Section** of the Spend Down Tool is an automatic totaling of all the information you have inputted in to the body of the Spend Down. The only manipulated number within the Summary Section is the Actual Monthly Census Days. Image below may be different from your's as we edit these for the purpose of your group/facility.

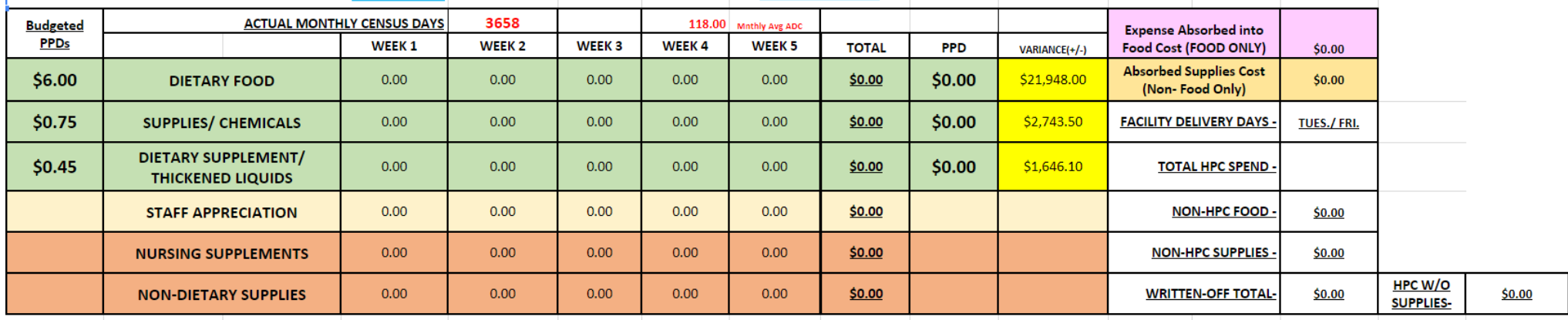

#### **Inputting invoice information**

- The weeks (1 thru 5) on the Spend Down Tool go by calendar weeks. Sunday to Saturday. The first and last weeks of the month may not have a solid 7 days, so Week's Beginning Budget in those weeks may appear smaller. This spend down tool captures cost/ invoices from the first to the last day of the month and does not account for invoices/cost that may be accrued.

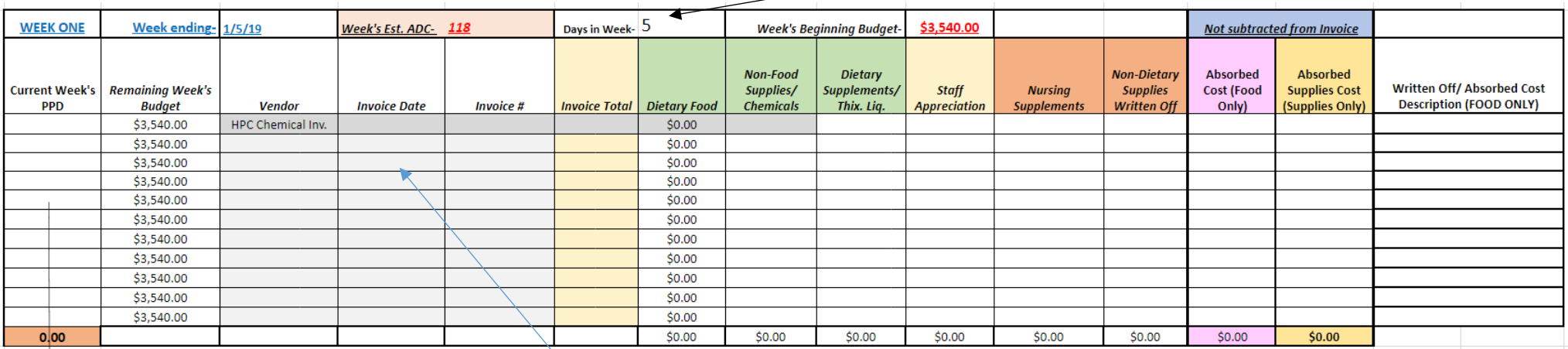

- As you receive invoices from vendors, fill in the Vendor, Invoice Date, and Invoice Total.
- Entering the **Invoice Total** applies to all vendors to include HPC, other food vendors, Paper/Chemical, and others dietary related invoices.
- Entering the Invoice Total allows the following columns to deduct from the invoice total leaving the food portion of the invoice. Invoice totals are a must.
- Next, under the subsequent columns of **Non-Food, Dietary Supplements, Nursing Supplements, and Staff Appreciation (these are the examples used, your spend down may appear different due to your companies' GLs),** you will input the invoice totals of these areas.
- With the Invoice Total in place, the Spend Down tool will automatically deduct these GL amounts from the Invoice Total leaving the Dietary Food cost total.

#### **Example below:**

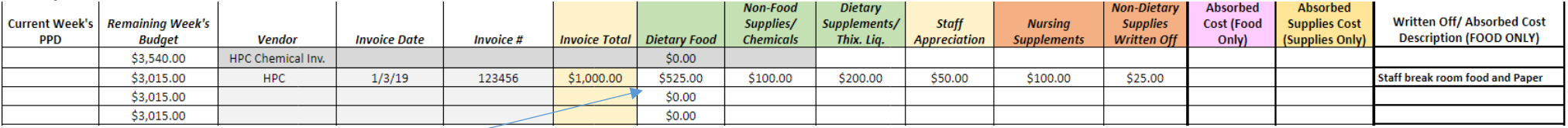

Dietary Food = Invoice Total - Supplies – Supplements – Nurs. Supplements – Staff Appreciation

# **\*\*DO NOT TYPE IN TO DIETARY FOOD CELLS\*\***

# **Spending Dollars**

In Spend Downs weeks 1 through 5, the week's beginning balance is influenced by the previous week's remaining dollars.

- If the outcome of the previous week left you a surplus of remaining dollars, those dollars are added in to the present Week's Beginning Budget. And if the outcome of the previous week left you in a deficit, those dollars are subtracted from the present Week's Beginning Budget.

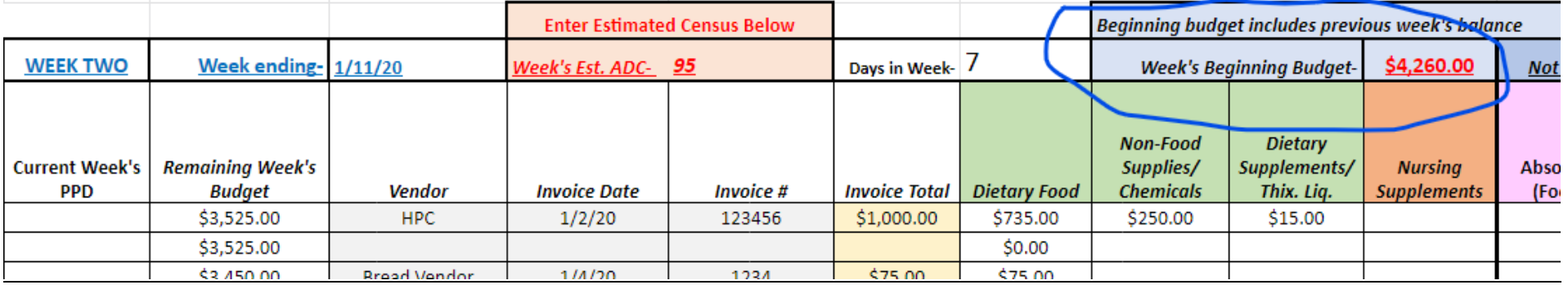

## **Absorbed Cost / Written Off Cost Column**

Absorbed Cost is defined as the cost of food used for non-dietary events or requests such as Activities, Marketing, Guest Trays, Staff Events, etc..

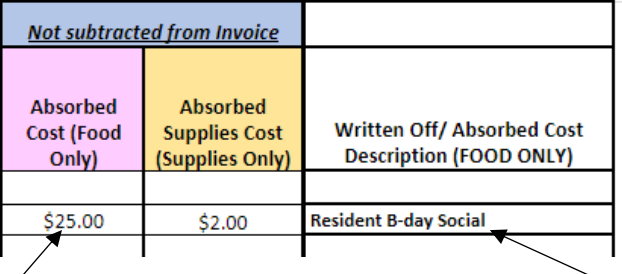

Enter the food total of the Absorbed Cost in this column and write a description of the reason for the Absorbed cost. These totals are not subtracted from the Invoice Total.

Written Off Cost is defined as the cost of food that has been subtracted from the invoice food cost. Depending on your facility's policy, write-offs may be approved for Activities, Marketing, Staff Events, etc. Staff Appreciation is used in this example.

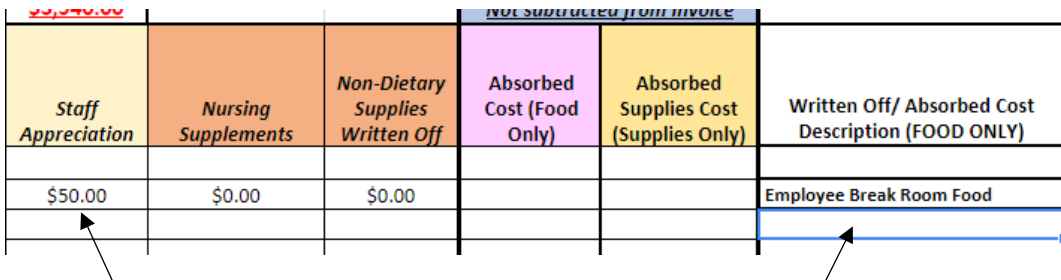

Enter the food total of the Written Off Cost in this column and write a description of the reason for the Written-Off cost. These totals will be subtracted from the Invoice total.

## **Summary Section**

Besides Actual Monthly Census Days, you do not need to enter any information in to Summary Section. Taking information from the body of the Spend Down Tool, this area summarizes and totals all areas.

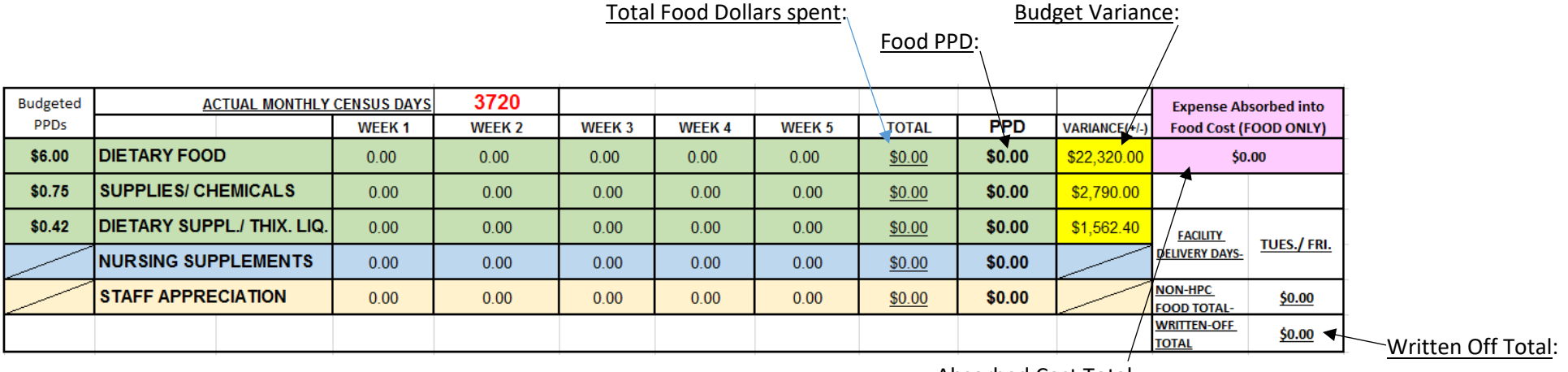

Absorbed Cost Total:

## **End of Month**

When, at the end of each month, after all your invoices (HPC, bread, paper, other vendors, etc.) and credits are inputted in to the spend down, you are done. You can send Lynn, and/ or Matt a brief note stating your spend down is completed. On, or about the last day of the month, Matt will send out an email to the group reminding them to contact him once the Spend Down is complete.

#### Final Monthly Census

In order to make the end of the month reporting accurate, it is important to use the **actual** census of the facility. Census is received in several different ways.

- Your corporation/company has an online access for NSC to check final census.
- Your facility's business office will be contacted, or, they will contact Matt with accurate census totals or ADC.
- The foodservice director is responsible to receive the accurate census days or ADC from the facility business office or administrator.

It is important that you know which way you and your facility communicate final census with NSC in order to have accurate reporting.

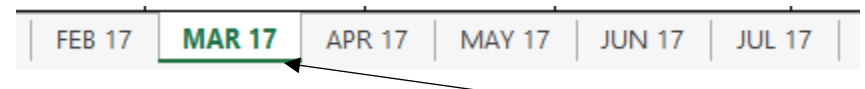

You are done. To go on to the next month, simply click the next month's tab at the bottom of the spend down file and continue adjusting census and inputting invoice information. When opening the Google document, it will always default open to the January tab. Please be sure to select the correct month, prior to entering new information.

We strive to collect spend downs, and complete end of the month reporting and get it back to you by the 10<sup>th</sup> of the month.